Додаток 1 до Інструкція щодо порядку роботи в системі «Інтернет Клієнт-Банк» (iBank 2 UA) в ПАТ «БАНК АЛЬЯНС»

## Інструкція попередньої реєстрації для Клієнта

1. Необхідно зайти на сайт

https://bankalliance.ua та обрати «Інтернет-банкінг» - «ONLINE Корпоративним клієнтам» або відразу перейти за посиланнім https://cb.bankalliance.com.ua/web

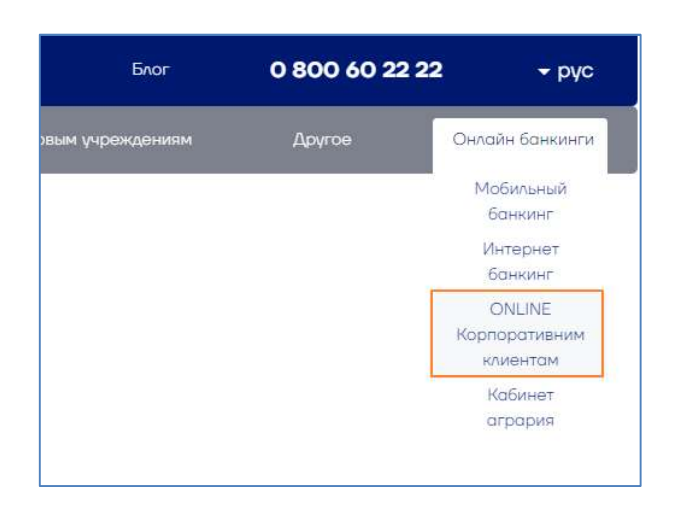

Якщо раніше, такий клієнт-банк не використовувався, то при першому вході на даний ресурс потрібно в встановити додатковий плагін WebSigner, для роботи з ЕЦП.

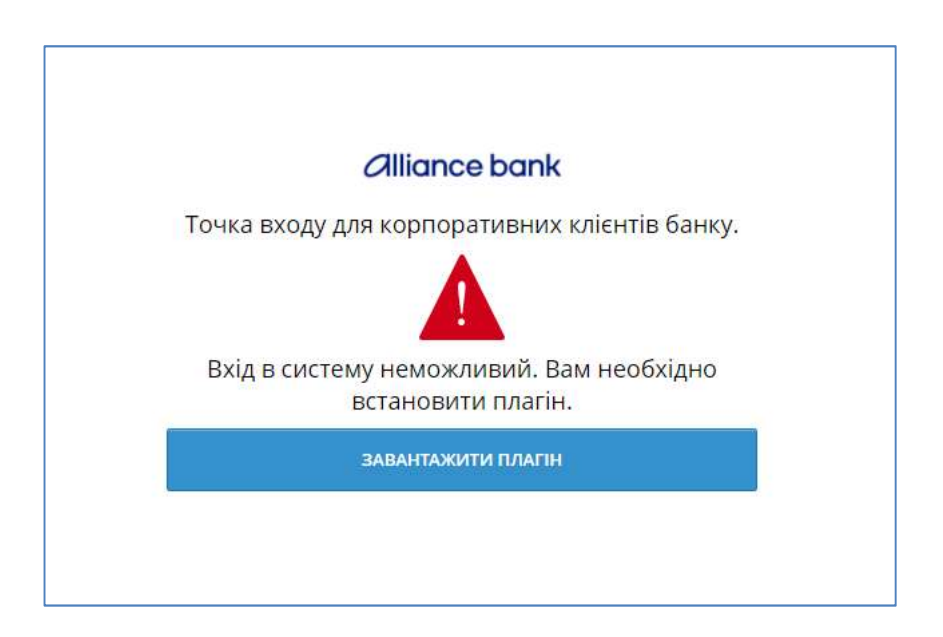

Після встановлення цього плагіну виконати реєстрацію. Дивіться далі =>

ІНСТРУКЦІЯ ПОПЕРЕДНЬОЇ РЕЄСТРАЦІЇ ( ДЛЯ КЛІЄНТА)

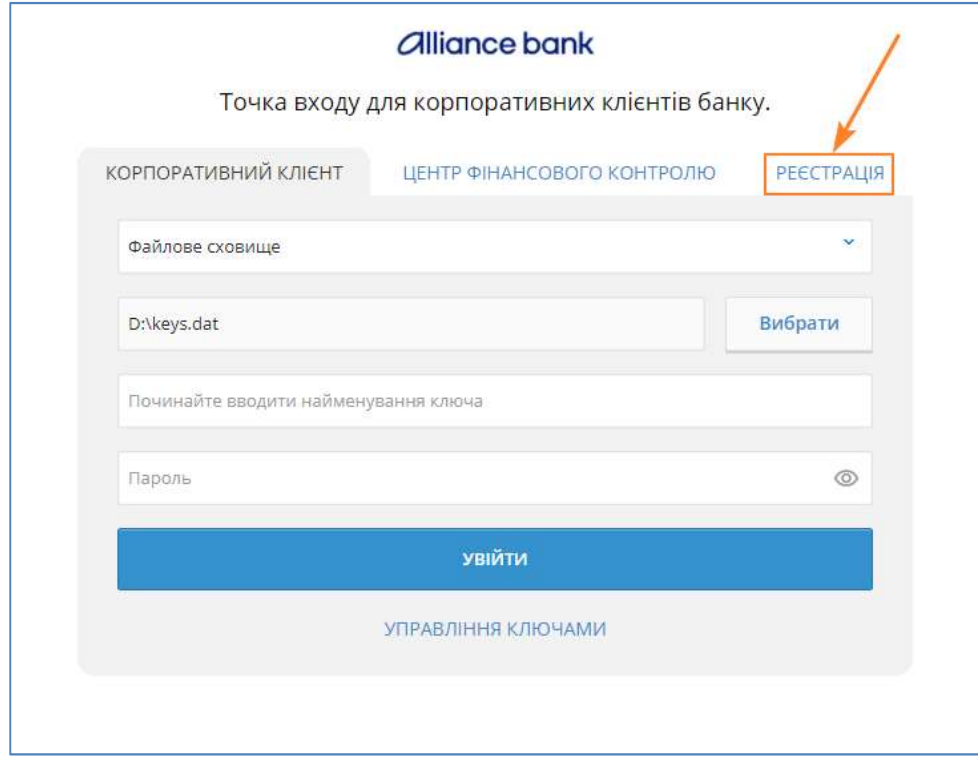

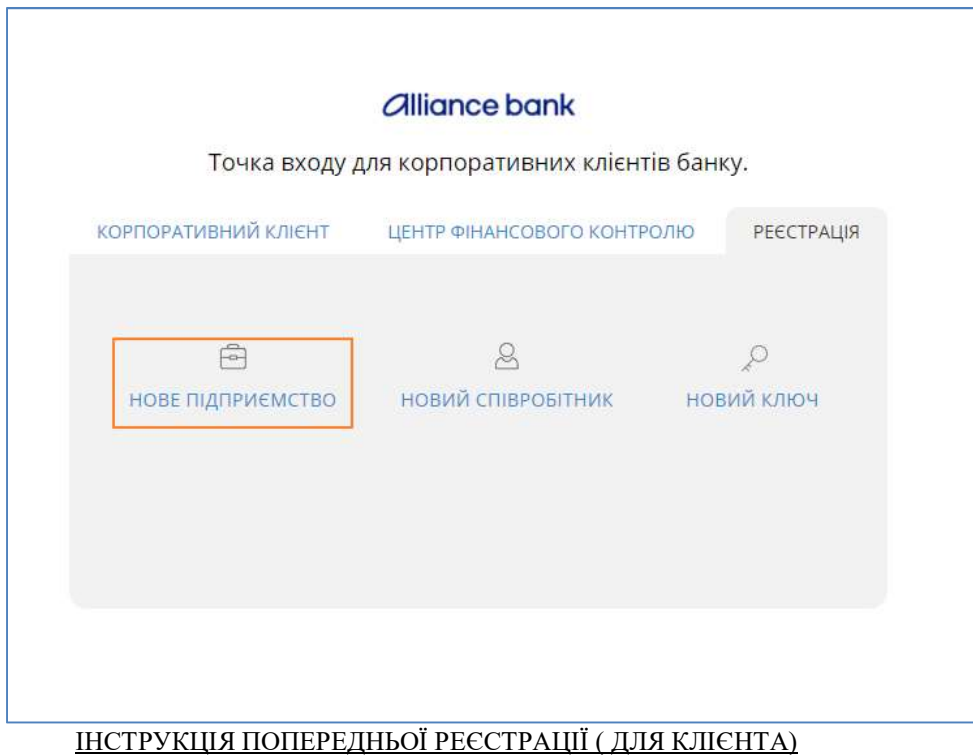

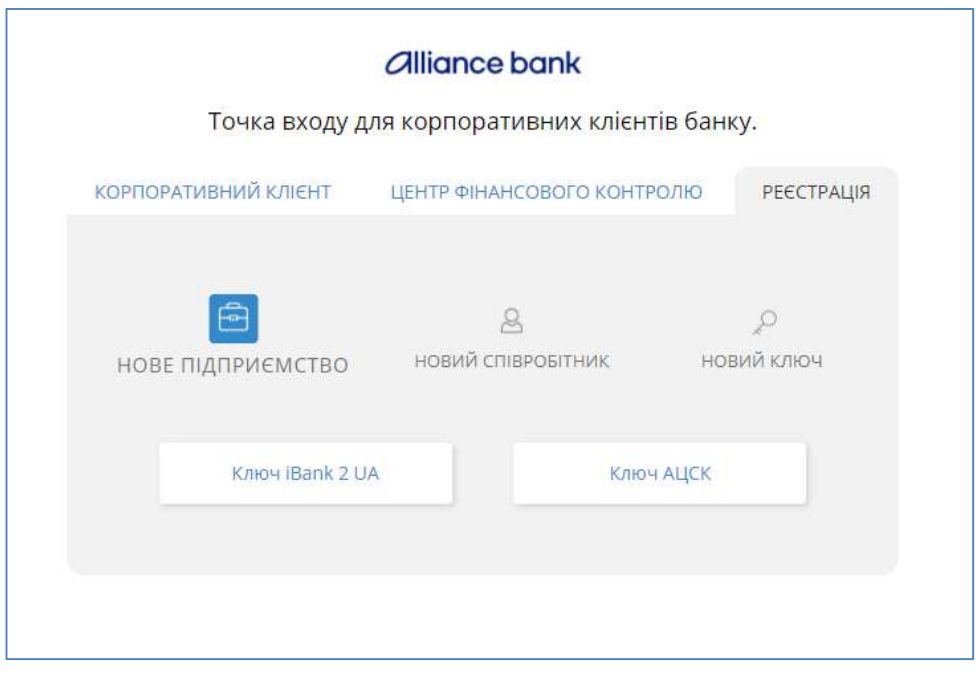

2. Вибрати опцію "КОРПОРАТИВНИЙ КЛІЄНТ" , далі "РЕЄСТРАЦІЯ", в результаті надається можливість вибрати один із наступних варіантів.

3. "НОВЕ ПІДПРИЄМСТВО" – в цьому режимі виконується початкова реєстрація компанії та користувача (директора) в системі дистанційного обслуговування.

Обрати спосіб реєстрації:

Ключ iBank2UA – внутрішній ключ системи iBank2UA

Ключ АЦСК – ключ отриманий від акредитованого Центру сертифікації

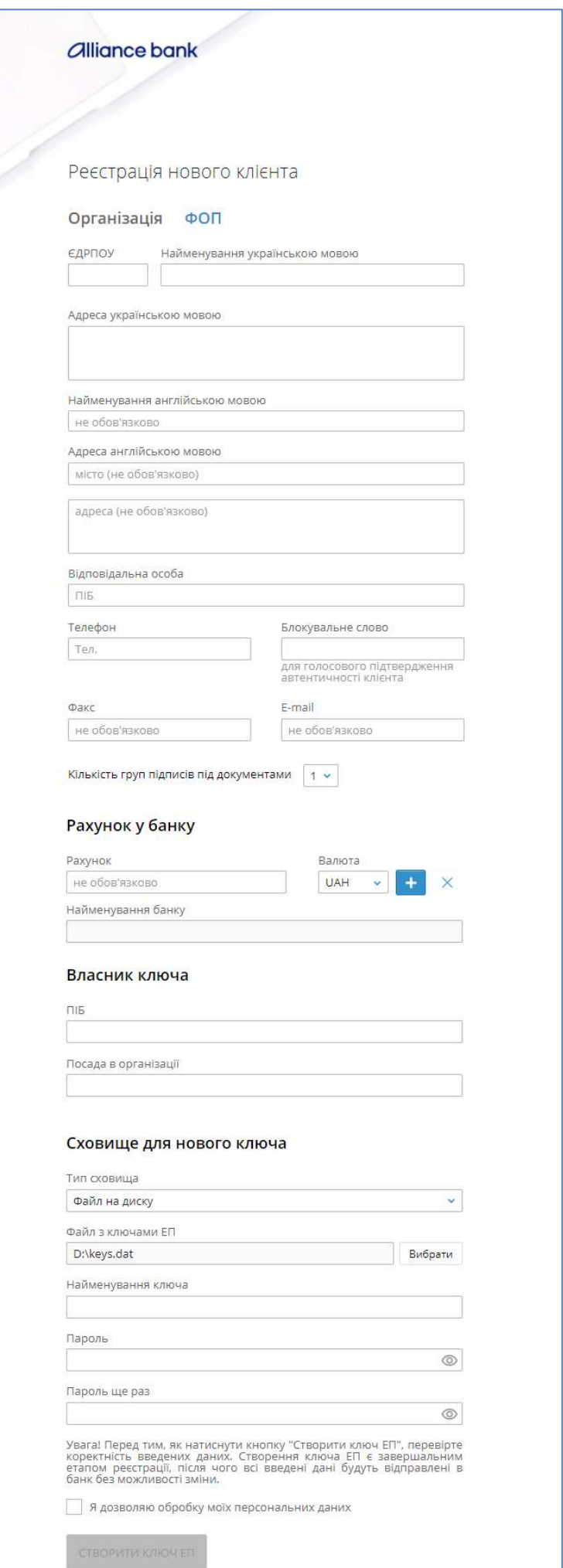

Необхідно заповнити всі поля (!!!! Бажано всі , а не тільки обов'язкові !!!!), через значок "+" додати всі необхідні рахунки, перевірити введену інформацію, включити дозвіл на обробку персональних даних і тільки після цього обрати опцію "СТВОРИТИ КЛЮЧ ЕЦП".

4. Відразу роздрукувати «СЕРТИФІКАТ ВІДКРИТОГО КЛЮЧА ЕЦП», належним чином оформити, проставити підпис та печатку (за наявністю).

5. Передати до Банку.

Увага. Створений файл з ключом ЕЦП (\*.dat) ' є конфіденційний. Відповідальність за надійне зберігання покладається на клієнта.

 6."СТВОРЕННЯ КЛЮЧА ЕЦП" - цей режим дозволяє створювати ДОДАТКОВІ ключі, використовується при необхідності підключення нового/додаткового співробітника.

 Відкривається вікно-заявка на створення ключа ЕЦП, де необхідно заповнити всі поля та обрати опцію "СТВОРИТИ КЛЮЧ ЕЦП"

7."УПРАВЛІННЯ КЛЮЧАМИ" - в цьому режимі можна змінити пароль, роздрукувати , перейменувати та видалити ключ.

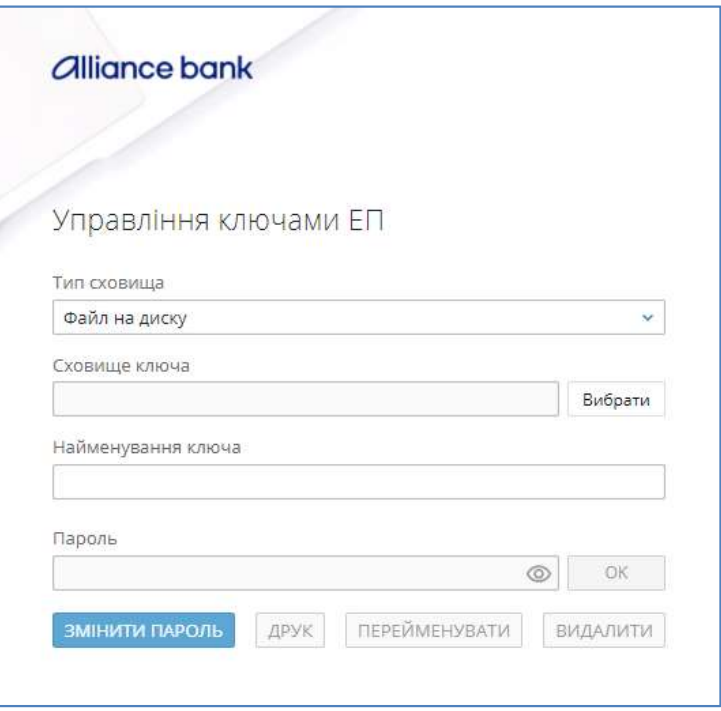